## **Specifying or removing ignored aspects**

All of the available aspects are visible when trying:

- [To create a new aspect diagram](https://docs.nomagic.com/display/MD190SP2/Creating+an+aspect+diagram): in the **[Create Diagram](https://docs.nomagic.com/display/MD190SP2/Creating+diagrams)** dialog under the **Aspect Diagrams** group.
- [To apply aspect for a diagram](https://docs.nomagic.com/display/MD190SP2/Applying+or+removing+aspect+for+preexisting+diagrams): in the diagram shortcut menu under the **Aspect** command group.

If you have many diagram aspects defined, but you need to use only a few of them in your project, you can restrict the visibility of any unnecessary aspects in your project. The procedure below describes how to specify/remove ignored aspects.

To specify/remove ignored aspects in your project

- 1. From the main menu, select **Options** > **Project**.
- 2. In the **Project Options** dialog, expand the **General** property group, and select the **Diagram Aspects**.
- 3. On the right side of the **Project Options** dialog, select the **Ignored Aspect** option value.
- 4. Click the **Edit** button.
- 5. In the **Select Stereotype** dialog, select aspects that you do not want to use in your project. If you want to use them in your project again, remove them from this list by double-clicking on the aspect in the Selected elements area. Click **OK**.

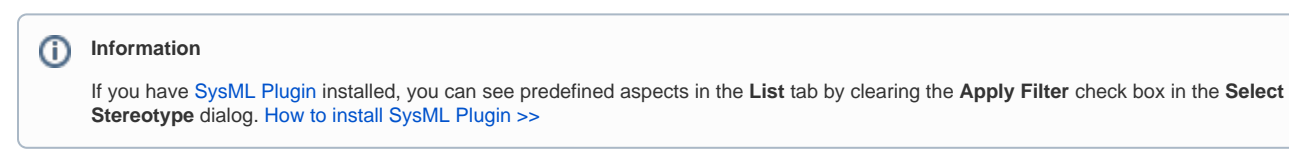

6. Click **OK**.

All aspects added into **Ignored Aspect** option value are no longer visible when trying to create a new aspect diagram or to apply it to a pre-existing diagram. To see them again in the model, you must remove them from the **Ignored Aspect** option value.